# Quick Setup Guide

Read the *Product Safety Guide* first, then read this *Quick Setup Guide* for the correct installation procedure.

The latest manuals are available at the Brother Solutions

Not all models are available in all countries.

Center: support.brother.com/manuals.

**Belt Unit\*** 

**Telephone Line Cord Adapter** 

(Australia only)

(For MFC models)

Reference Guide

(only for certain models)

D01LVD001-00 UK Version A

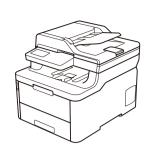

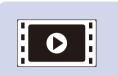

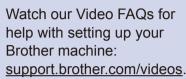

### Unpack the machine and check the components

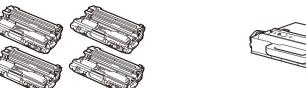

Drum Unit and Toner Cartridge Assemblies\* (Black, Cyan, Magenta, and Yellow)

**Brother Installation Disc** 

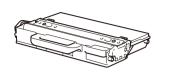

**Waste Toner Box\*** 

**Telephone Line Cord** 

(For MFC models)

**Quick Setup Guide** 

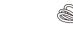

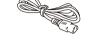

\* Already installed in the machine

AC Power Cord

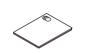

**Product Safety Guide** 

NOTE:
• The con
your cou

- The components included in the box may differ depending on your country.
- The available connection interfaces vary depending on the model.
- Interface cables are not included. You must purchase the correct interface cable if you require one.

#### USB cab

We recommend using a USB 2.0 cable (Type A/B) that is no more than 2 metres long.

#### Network cable

(DCP-L3550CDW / DCP-L3551CDW / MFC-L3730CDN / MFC-L3735CDN / MFC-L3745CDW / MFC-L3750CDW / MFC-L3770CDW)

Use a straight-through Category 5 (or greater) twisted-pair cable.

• The illustrations in this *Quick Setup Guide* show the MFC-L3770CDW.

#### **Secure Network Access**

Your machine's default password is on the label on the back of the machine (preceded by "Pwd"). We strongly recommend you change it to protect your machine from unauthorised access.

# Remove the packing materials and re-install the drum unit and toner cartridge assemblies

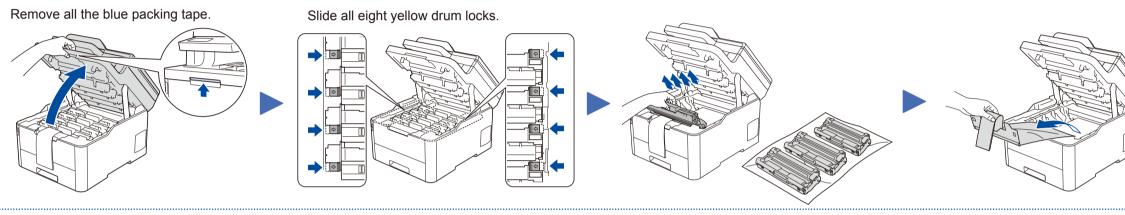

Remove the orange part from each cartridge.

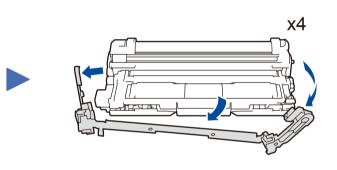

Push firmly

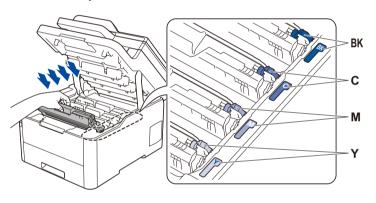

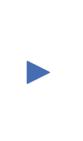

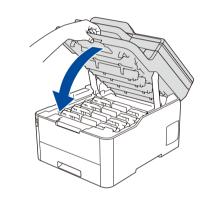

# 2 Load paper in the paper tray

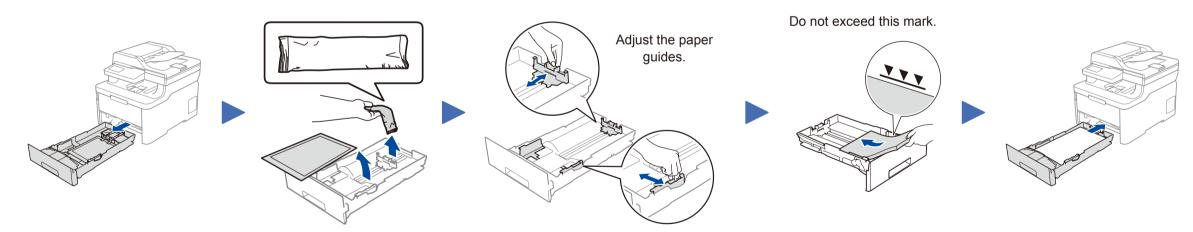

# 3 Connect the power cord and turn the machine on

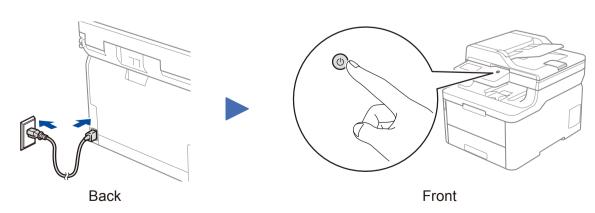

# Select your country/language (Initial setup only)

After turning the machine on, you may be required to set your country or language (depending on your machine). If required, follow the on-screen instructions.

# Select your language (if needed) (Only for certain models)

- For LCD models
  - 1. Press Menu.
- 2. Press ▲ or ▼ to display [Initial Setup], and then press OK.
- 3. Press ▲ or ▼ to display [Local Language], and then press OK.
- 4. Press ▲ or ▼ to select your language, and then press OK.
- 5. Press Stop/Exit.

- For touchscreen models
  - 1. On the machine's touchscreen, press

[Settings] > [All Settings] >
[Initial Setup] > [Local Language].

- 2. Press your language.
- 3. Press .

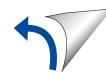

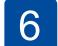

### Select a device to connect to your machine

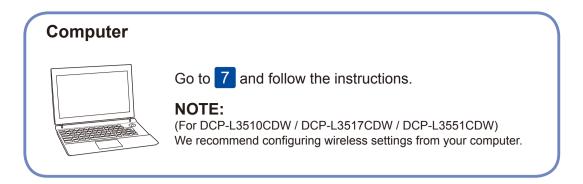

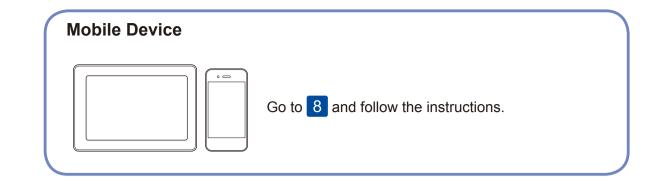

Brother regularly updates firmware to add features and apply bug fixes. To

check for the latest firmware, visit <a href="mailto:support.brother.com/up7">support.brother.com/up7</a>.

7

## Connect your computer

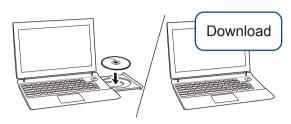

Put the installation disc into your CD/DVD drive, or download the Full Driver & Software Package at:

For Windows®: <a href="mailto:support.brother.com/windows">support.brother.com/windows</a>
For Mac: <a href="mailto:support.brother.com/mac">support.brother.com/mac</a>

If you are using a recently released operating system on your computer, visit the above websites for updated driver and software information.

For Windows®:

If the Brother screen does not appear automatically, go to **Computer (This PC)**. Double-click the CD/DVD-ROM icon, and then double-click **start.exe**.

Follow the on-screen instructions and prompts.

For Mac:

For full driver functionality, we recommend choosing the **CUPS driver** when adding a printer.

Finished

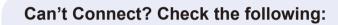

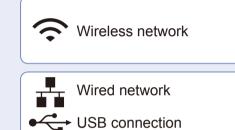

Restart your wireless access point/router (if possible).

Disconnect the cable.

Restart your machine and computer, and then go to 7

If still not successful, go to 8.

If still not successful, visit <u>support.brother.com</u> for FAQs & Troubleshooting.

8

## Alternative wireless setup

Find your SSID (Network Name) and Network Key (Password) on your wireless access point/ router and write them in the table provided below.

SSID (Network Name)

**Network Key (Password)** 

SSID: XXXXXXXX Network key: XXXX

If you cannot find this information, ask your network administrator or wireless access point/router manufacturer.

■ For LCD models

To select each menu option, press ▲ or ▼, and then press OK to confirm.

Select [Network] > [WLAN] > [Setup Wizard].

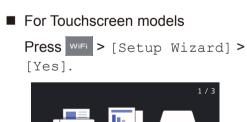

1/3

XXXXX XXXXX XXXXX

XXXXX XXXXX XXXXX

\* XXXXX XXXXX XXXXX

Even if you do not have a wireless access point/router, you can connect your device and your machine directly. For additional wireless network support, go to <a href="mailto:support.brother.com/wireless-support">support.brother.com/wireless-support</a>.

Select the SSID (Network Name) for your access point/router and enter the Network Key (Password).

When the wireless setup is successful, the touchscreen/LCD displays [Connected].

If setup is not successful, restart your Brother machine and your wireless access point/router, and repeat 8.

For Computer

Go to 7 to install software.

For Mobile Device

Go to 9 to install apps.

9

## Print or scan using your mobile device

Your mobile device must be connected to the same wireless network as your Brother machine.

Brother SupportCenter is a mobile app that provides the latest support information for your Brother product.

Visit the App Store or Google Play™ to download.

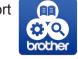

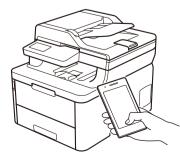

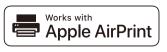

AirPrint is available for all supported iOS devices including iPhone, iPad and iPod touch. You do not need to download any software to use AirPrint. For more information, see the *Online User's Guide*.

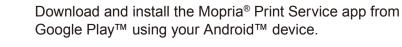

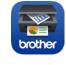

mopria

Download and install our free application **Brother iPrint&Scan** from a mobile application store, such as the App Store, Google Play™ or Microsoft® Store using your mobile device.

### Optional apps

You can print from and scan to your mobile device using various apps. For instructions, see the *Online User's Guide*.